# 13 Nov 2013 **iPads in the Workplace Workshop** 1

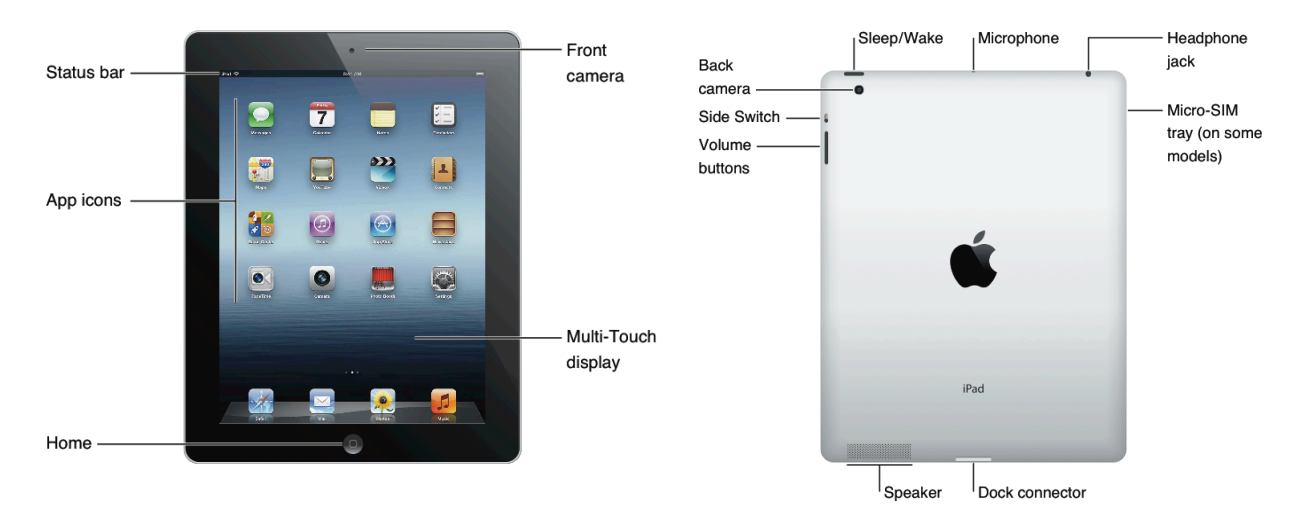

# **Reference:** http://carleton.ca/iteam/help/#userguides

#### **Exercise 1 – Buttons**

- a) How would you "sleep" your iPad? **Bonus**: name a 2<sup>nd</sup> way.
- b) How would you "reboot" your iPad?
- c) How would you "unfreeze" a powered-on, but unresponsive iPad?
- d) Set your iPad's Side Switch to "Lock Rotation". Lock your iPad in Landscape mode. Turn it vertically in Portrait mode to confirm the display does not rotate. Unlock Display rotation. **Bonus:** How else can you lock / unlock Display rotation?

Max Score:  $4$  pts +  $2$  bonus pts  $\frac{1}{2}$  Your Score:  $\frac{1}{4}$  + Bonus:  $\frac{1}{2}$ 

#### **Exercise 2 – Desktop**

- a) Re-arrange an app icon on your iPad's desktop. **Bonus**: In re-arrangement mode, why do some apps have an "X" and others not? **Bonus**: move an app from one screen to another **Double Bonus:** how would you easily move multiple apps from one screen to another?
- b) Create a folder with 2 apps in it.
- c) Rename an existing folder

Max Score: 3 pts + 4 bonus pts Your Score:\_\_\_\_ + Bonus:\_\_\_\_

#### **Exercise 3 - Security Part 1**

- a) Name your iPad to include your own name
- b) Set a password for your iPad **Bonus**: How would you use letters in your password?
- c) Configure your iPad so that once you unlock it, it will not re-prompt for your password for the next 15 minutes, even if you sleep it

Max Score: 3 pts + 1 bonus pts  $\begin{array}{ccc} \text{Max Score:} & \text{+} & \text{+} & \text{+} \\ \text{Max Score:} & \text{+} & \text{+} & \text{+} \\ \text{+} & \text{+} & \text{+} & \text{+} \\ \text{+} & \text{+} & \text{+} & \text{+} \\ \text{+} & \text{+} & \text{+} & \text{+} \\ \text{+} & \text{+} & \text{+} & \text{+}$ 

## **Exercise 4 - Basic Connectivity**

- a) How do you tell if your iPad is Wi-Fi only, or Wi-Fi +  $3G$ ? **Bonus**: name a 2<sup>nd</sup> way.
- b) Set your iPad to connect to **CU-Wireless**.
- c) Configure your iPad for your Carleton Exchange Email and Calendar. **Tip:** Ask for help if you have not already done this prior to the workshop Tip: Add as an "Exchange" account and enter your email as your name (no spaces, underscores or periods) followed by @cunet.carleton.ca **Bonus**: How do you tell your iPad to download more of your past mail?

Max Score: 3 pts + 1 bonus pts  $\begin{array}{ccc} \text{Max Score:} & + & \text{Bonus:} \\ \text{Max Score:} & - & + & \text{Bonus:} \\ \end{array}$ 

# **PSA** (Public Service Announcement)

If you have a Wi-Fi + 3G iPad, some Advice on Managing Data Usage by Melissa Manocchio *There's an App for That: http://carleton.ca/iteam/data-usage* 

## **Exercise 5 – File Transfer**

a) Take a picture (e.g. of a document) and mail it to yourself. Bonus: Select resolution to mail. (Tip: Need iPad 3 or newer for the bonus.)

Max Score: 1 pts + 1 bonus pts  $\begin{array}{ccc} \text{Max Score:} & + & \text{Bonus:} \\ \text{Max Score:} & - & + & \text{Bonus:} \\ \end{array}$ 

## Demo: DropBox (cloud), FileBrowser (w-drives)

How to configure FileBrowser: http://www6.carleton.ca/iteam/howto/#configure

#### **Exercise 6 - Notes App**

- a) Create a keyboard shortcut
- b) Split your keyboard in two **Bonus**: Dictate a sentence to your iPad (Tip: iPad 3 or newer, including mini)

Max Score: 2 pts + 1 bonus pts  $\overline{a}$  Your Score:  $\overline{a}$  Bonus:

# Demo: Handwritten Notes and Annotating PDFs with Notability

More on Notability app: http://www6.carleton.ca/iteam/howto/#handwrite

## **Exercise 7 – Kid mode**

a) Pick an app. e.g. Notes app. And lock your iPad into that app.

Max Score: 1 pts The Max Score: 1 pts The Max Score: 1 pts The Max Score: 1 pts The Max Score: 1 pts The Max Score: 1 pts The Max Score: 1 pts The Max Score: 1 pts The Max Score: 1 pts The Max Score: 1 pts The Max Score: 1

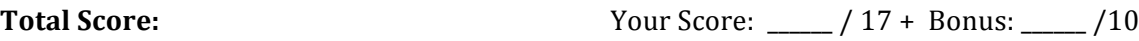

## **Demo:** iCloud

More: Nov 19th Lunch'n'Learn www.Carleton.ca/iTeam

- Questions
- Evaluation

**More Info**: www.carleton.ca/iTeam (+ click to SUBSCRIBE... to our mailing list)

**Optional**: After the workshop, if you like, we'll help you set up iCloud on your iPad or iPhone.